## Hagercad 6

## Verknüpfung mehrerer Lizenzen/Mitarbeiter

## Um mit der neuen Hagercad 6 Version mehrere Mitarbeiter\*innen mit der Hauptlizenz zu verbinden bitte wie folgt vorgehen:

- 01 Der Haupteigentümer (nachfolgend Erstlizenznehmer) der Firmenlizenz lädt Hagercad 6 herunter ([hager.de/hagercad](https://hager.de/hagercad))
- 02 Hagercad kann installiert werden. Beim Installationsvorgang wird ein myHager Konto abgefragt. Sofern ein bestehendes Konto vorhanden ist, diese Anmeldedaten nutzen, ansonsten muss ein neues Konto angelegt werden.
- 03 Die Installation kann nun über die Auswahl der Version (Basic, Expert oder Premium) abgeschlossen werden. (30 Tage Testversion ist nun gestartet / Eingabe von Gutschein und Kauf siehe Anleitung: [hager.com/downloadhagercad](https://hager.com/downloadhagercad)).
- 04 Der Erstlizenznehmer kann nun in Hagercad über den Button Mein Konto auf den myHager Lizenzmanager zugreifen:

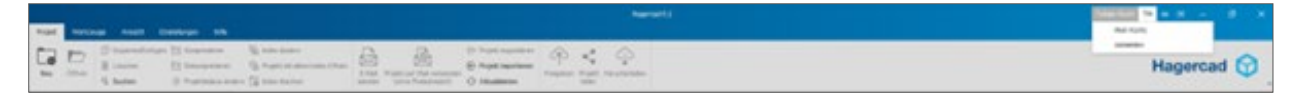

05 Im Lizenzmanager kann nun über den Hagercad Lizenz Manager die Lizenz verwaltet und die Verknüpfung weiterer Mitarbeiter\*innen erfolgen:

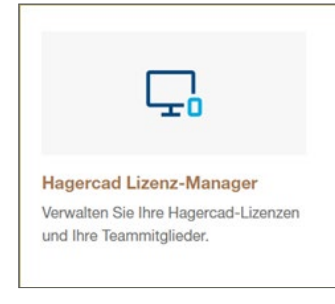

- 06 Im Lizenzmanager werden alle aktiven Lizenz angezeigt. Über das Menü (3 Punkte) können die Mitarbeiter\*innen verwaltet werden.
- 07 Über den Button Mitglied hinzufügen kann nun ein weiterer Mitarbeiter\*inn via Mailadresse verknüpft werden.
- 08 Jede(r) Mitarbeiter\*inn sehen nun in Ihrem eigenen myHager Konto unter dem Lizenzmanager Ihre verknüpfte Lizenz.
- ! Bitte beachten Sie, dass die Mitarbeiter\*innen bereits Hagercad installiert haben und mit einem eigenen myHager Konto angemeldet sind. Nutzen Sie bitte die gleiche E-Mail Adresse für das Hinzufügen. Andernfalls ist eine Verknüpfung nicht möglich.

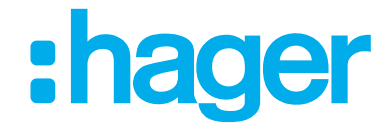